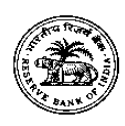

**प�रिश�-I**

# **आवेदन कै से करें**

उ�ीदवारों को **25 जुलाई 2024 से 16 अग� 2024 (सायं 06:00 बजे तक)** तक बैंक की वेबसाइट अथार्त् [www.rbi.org.in](https://website.rbi.org.in/hi/web/rbi) के मा�म से के वल ऑनलाइन आवेदन करना होगा। आवेदन का कोई अ� मा�म/तरीका �ीकार नहीं िकया जाएगा।

जो उम्मीदवार ग्रेड 'बी' (सामान्य) सीधी भर्ती और ग्रेड 'बी' (आनीअवि) सीधी भर्ती अथवा ग्रेड 'बी' (सांसूप्रवि) सीधी भर्ती (जैसा भी मामला हो), दोनों पदों के लिए आवेदन करने के इच्छुक हैं उन्हें दोनों पदों की अलग-अलग लिंक का उपयोग करके आवेदन करना होगा और दोनों के लिए शुल्क का भगतान करना होगा।

## **(क) ऑनलाइन आवेदन करनेके िलए पूवार्पेक्षा**

ऑनलाइन आवेदन करने से पूर्व उम्मीदवारों को निम्नलिखित तैयारी करनी चाहिए -

- (i) िन�िल�खत को �ै न करें
	- फोटोग्राफ (4.5 सेमी × 3.5 सेमी)
	- हस्ताक्षर (काले रंग की स्याही से)
	- बाएं हाथ के अंगूठे का निशान (सफेद कागज पर काले या नीले रंग की स्याही में)
	- एक ह�िल�खत घोषणा (सफे द कागज पर काली �ाही में) (पाठ नीचे िदया गया है) **जैसा िक नीचे (घ) में फोटोग्राफ और ह�ाक्षर को �ै न करने के िलए िदशािनद�शों में िव�ृत है।**
- (ii) अंग्रेज़ी के बड़ेअक्षरों(कै पीटल लेटर) मेंह�ाक्षर �ीकार नहींहोगें।
- (iii) बाएं हाथ के अंगुठे का निशान उचित रूप से स्कैन किया गया हो और यह फैला हुआ न हो। **(यिद िकसी उ�ीदवार का बायां अंगूठा न हो तो वे आवेदन करने के िलए दाएं अंगूठे का प्रयोग करें)**
- (iv) हस्तलिखित घोषणा के लिए पाठ निम्नानुसार है-

"I, \_\_\_\_\_\_\_ (Name of the candidate), hereby declare that all the information submitted by me in the application form is correct, true and valid. I will present the supporting documents as and when required."

- (v) उक्त हस्तलिखित घोषणा उम्मीदवार की खुद की लिखावट में तथा केवल अंग्रेज़ी में होनी चाहिए। यदि यह किसी और द्वारा लिखी तथा किसी अन्य द्वारा अपलोड की जाएगी अथवा किसी अन्य भाषा में होगी तो आवेदन को अवैध समझा जाएगा। **(दृि�बािधत उ�ीदवार जो �यं नहीं िलख सकते वे घोषणा टाईप करवा लें तथा टाईप की गई घोषणा के नीचे अपने बाएं हाथ के अंगूठे का िनशान लगाएं तथा िविनिदर्� िकए अनुसार द�ावेज़ अपलोड करें।)**
- (vi) उम्मीदवार अपने दस्तावेज़/आवश्यक ब्योरे तैयार रखें जिससे कि वह आवेदन प्रपत्र को सही तरीके से भर सकें तथा शुल्क/सूचना प्रभार का ऑनलाइन भुगतान कर सकें। आवेदन में उ�ीदवार अपना नाम अथवा अपने िपता/माता/पित आिद के नाम की सही वतर्नी िलखें जैसे िक फोटो पहचान प्रमाण/प्रमाणपत्र/अंक पत्रकों में दी गई है।
- (vii) उम्मीदवार के पास एक वैध ई-मेल आईडी होनी चाहिए जिसे बैंक मे नियक्ति तक सक्रिय रखा जाना चाहिए। ई-मेल आईडी के माध्यम से बैंक द्वारा प्रेषित पत्र/साक्षात्कार बुलावा पत्र आदि प्राप्त करने हेतु उम्मीदवार के लिए यह आवश्यक है। बोर्ड ईमेल/एसएमएस के अलावा किसी

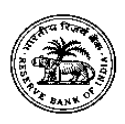

अन्य तरीके से कोई सूचना नहीं भेजता है। पूरी भर्ती प्रक्रिया में ई-मेल आईडी में परिवर्तन पर िवचार नहीं िकया जाएगा ।

#### **(ख) ऑनलाइन आवेदन करनेकी प्रिक्रया**

- (i) दिनांक 01 जुलाई 2024 को पात्रता शर्तों को पूरा करने वाले उम्मीदवारों के लिए अपेक्षित है कि पहले वे बैंक की वेबसाइट [www.rbi.org.in>](https://website.rbi.org.in/hi/web/rbi)आरबीआई में अवसर>मौजूदा रिक्तियां>रिक्तियां में यूआरएल "ग्रेड 'बी' (सामान्य/आनीअवि/सांसूप्रवि) में अधिकारियों की भर्ती" पर जाएं तथा ऑनलाइन आवेदन भरने के लिए विज्ञापन पृष्ठ पर दिए हाइपरलिंक "[Online Application form](https://ibpsonline.ibps.in/rbiojun24/)" पर क्लिक करें। यह उ�ीदवार को ऑनलाइन पंजीकरण के पृ� पर ले जाएगा।
- (ii) उ�ीदवारों को अपने आधारभूत �ोरे भरने होंगे तथा िदए गए िविनद�शों के अनुसार ऑनलाइन आवेदन प्रपत्र में फोटोग्राफ, बाएं हाथ के अंगूठे का निशान, हस्तलिखित घोषणा तथा हस्ताक्षर अपलोड करने होंगे।
- (iii) आवेदन के पंजीकरण के िलए "Click here for New Registration" टैब का चयन करें और नाम, संपर्क ब्योरे तथा ई-मेल आईडी भरें। सिस्टम द्वारा एक अनंतिम पंजीकरण संख्या और पासवर्ड जेनरेट होगा तथा स्क्रीन पर प्रदर्शित होगा। उम्मीदवार अनंतिम पंजीकरण संख्या और पासवर्ड को लिखकर सुरक्षित रखें। अनंतिम पंजीकरण संख्या और पासवर्ड दर्शाता हुआ एक ई-मेल तथा एसएमएस भी भेजा जाएगा।
- (iv) यिद उ�ीदवार एक ही बार में आवेदन प्रपत्र पूरा न भर पाए तो वे "SAVE AND NEXT" टैब का चयन करके पहले से भरे हुए डेटा को सेव (SAVE) कर सकते हैं। ऑनलाइन आवेदन जमा करने से पहले उ�ीदवारों को सलाह दी जाती है िक वे ऑनलाइन आवेदन में भरे हुए �ोरों की जांच तथा यदि आवश्यक हो तो इन्हें संशोधित करने के लिए "SAVE AND NEXT" सुविधा का उपयोग करें। दृष्टिबाधित उम्मीदवार आवेदन को ध्यानपूर्वक भरें तथा ब्योरों की जांच करें/करवाएं ताकि प्रस्तुत करने से पहले यह सनिश्चित किया जा सके कि ब्योरे सही हैं।
- (v) उ�ीदवारों को सलाह दी जाती है िक �ोरे �ानपूवर्क भरें तथा ऑनलाइन आवेदन में भरे हुए �ोरों की जांच स्वयं करें क्योंकि "FINAL SUBMIT BUTTON" पर क्लिक करने के बाद कोई परिवर्तन किया जाना संभव नहीं होगा/किसी परिवर्तन पर विचार नहीं किया जाएगा।
- (vi) आवेदन में उ�ीदवार अथवा उनके िपता/पित आिद के नाम की सही वतर्नी िलखें जैसा की फोटो पहचान प्रमाण/प्रमाणपत्र/अंक पत्रक में दी गई है। इसमें परिवर्तन/फेरबदल पाए जाने पर उम्मीदवार को अयोग्य ठहराया जा सकता है ।
- (vii) 'Validate your details' और 'Save & Next' बटन पर क्लिक करके अपने ब्योरों की पुष्टि करें तथा आवेदन को सेव करें।
- (viii) फोटोग्राफ, बाएं हाथ के अंगूठे का निशान, हस्तलिखित घोषणा तथा हस्ताक्षर की स्कैनिंग और अपलोड करने के लिए दिए गए दिशानिर्देशों में दिए गए विनिर्देशों के अनुसार उम्मीदवार दस्तावेज़ों की �ै िनंग तथा अपलोड करने के िलए आगे बढ़ें।
	- (ix) इसके बाद उम्मीदवार आवेदन के अन्य ब्योरे भर सकते हैं।
	- (x) अंतिम रूप से प्रस्तुत किए जाने से पहले प्रीव्यू टैब पर क्लिक करें तथा संपूर्ण आवेदन की जांच करें।
	- (xi) यिद आव�क हो तो �ोरे संशोिधत करें और जांच करके यह सुिनि�त करने के बाद ही िक फोटोग्राफ, हस्ताक्षर तथा आपके द्वारा भरे गए अन्य ब्योरे सही हैं FINAL SUBMIT पर क्लिक करें।
- (xii) 'Payment' टैब पर क्लिक करें तथा भुगतान करें।
- (xiii) 'Submit' बटन पर ��क करें।

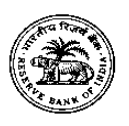

- (xiv) ऑनलाइन आवेदन को सही तरीके से भरने के िलए के वल उ�ीदवार उ�रदायी होंगे। बोडर् द्वारा उ�ीदवार द्वारा की गई गलितयों के कारण अवैध आवेदनों के मामले में जमा हुए आवेदन शुल्क/सूचना प्रभार की वापसी के लिए किसी दावे पर विचार नहीं किया जाएगा।
- (xv) अंतिम समय की हड़बड़ी से बचने के लिए उम्मीदवारों को सलाह दी जाती है कि वे आवेदन शु�/सूचना प्रभार का भुगतान तथा ऑनलाइन पंजीकरण शीघ्र करें।
- (xvi) अंतिम दिन उक्त कारणों अथवा बैंक के नियंत्रण से परे किसी अन्य कारण से उम्मीदवार के आवेदन जमा करने में असमर्थ होने के लिए बोर्ड की ज़िम्मेदारी नहीं होगी।

#### **(ग) आवेदन शु�/ सूचना प्रभार के भुगतान का तरीका**

उम्मीदवारों को अपेक्षित शुल्क/सूचना प्रभार का भुगतान केवल ऑनलाइन तरीके से ही करना होगा:

- <u>(i) अविंदन फॉर्म भुगतान गेटवे के साथ एकीकृत है तथा अनुदेशों का पालन करके भुगतान प्रक्रिया पूरी</u> की जा सकती है।
- (ii) भुगतान डेबिट कार्ड (रूपे/वीजा/मास्टरकार्ड/माइस्त्रो), क्रेडिट कार्ड, इंटरनेट बैंकिंग, आईएमपीएस, कैश कार्ड/मोबाईल वॉलट, यूपीआई द्वारा किया जा सकता है।
- (iii) अॉनलाइन आवेदन फॉर्म में अपनी भुगतान जानकारी प्रस्तुत करने के बाद कृपया सर्वर से सूचना प्राप्त करने के िलए प्रतीक्षा करें, दो बार भुगतान िकए जाने से बचने के िलए Back या Refresh बटन न दबाएं ।
- (iv) लेनदेन (भुगतान कायर्) सफलतापूवर्क पूरा होनेपर ई-रसीद तैयार होगी।
- (v) 'ई-रसीद' तैयार न होना असफल भुगतान को दशार्ता है। भुगतान असफल होने पर उ�ीदवारों को सलाह दी जाती है कि वे अपनी अनंतिम पंजीकरण संख्या तथा पासवर्ड का प्रयोग करके पुन: लॉग इन करें तथा भगतान प्रक्रिया दोहराएं।
- (vi) उम्मीदवारों के लिए अपेक्षित है कि वे ई-रसीद तथा ऑनलाइन आवेदन फॉर्म का प्रिंटआउट निकाल लें। कपया नोट करें कि यदि यह तैयार नहीं होते हैं तो ऑनलाइन लेनदेन सफल नहीं होता।
- (vii) क्रे डिट कार्ड प्रयोक्ताओं के लिए: सभी प्रभार भारतीय रुपये में दिए गए हैं । यदि आप गैर-भारतीय क्रे डिट काडर्का प्रयोग कर रहेहैंतो आपका बैंक प्रचिलत िविनमय दरों के आधार पर इसे आपकी �ानीय मुद्रा में बदल देगा।
- (viii) आपके आंकड़ों की सुरक्षा सुनिश्चित करने के लिए कृपया आपका लेनदेन पूरा होने पर ब्राउजर विंडो को बंद करें।
	- (ix) शुल्क के भुगतान के बाद शुल्क भुगतान के ब्यौरे सहित आवेदन प्रपत्र को प्रिंट करने की सुविधा दिनांक **08 िसतंबर 2024** तक उपल� होगी ।

# **(घ) फोटोग्राफ और हस् ताक्षर स् कैन तथा अपलोड करनेके िलए िदशािनद�श**

ऑनलाइन आवेदन करने से पहले उम्मीदवार के लिए अपेक्षित है कि उसके पास, नीचे दिए गए विशेष विवरण के अनुसार, उसके फोटो तथा हस्ताक्षर का स्कैन किया गया डिजिटल इमेज हो।

**फोटोग्राफ इमेज :** (4.5 सेमी × 3.5 सेमी)

- आपका फोटोग्राफ नवीनतम और पासपोटर्आकार का रंगीन फोटो होना चािहए ।
- यह सुनिश्चित करें कि फोटो रंगीन हो तथा हलके रंग की अपेक्षाकृत सफेद रंग की पृष्ठभूमि में हो।
- शांत चेहरे से सीधे कै मरे की तरफ देखें ।
- यदि फोटो धूप में लिया जा रहा हो तो इस प्रकार फोटो खींचे कि सूर्य आपके पीछे की ओर हो अथवा

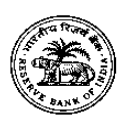

खुद को छाया मेंरखतेहुए फोटो �खंचवाएं तािक आपकी आंखेंबंद नहींहोंऔर परछाई भी नहीं बने।

- यिद �ैश का प्रयोग िकया हो तो 'रेड आई' नहीं आने पाए।
- यदि आप चश्मा लगाते हों तो ध्यान रखें कि कोई परावर्तन न हो तथा चश्मे के लेन्स से आपकी आंखें साफ िदखाई दें ।
- टोपी, हैट और गहरे रंग के चश्मे वाले फोटो स्वीकार नहीं किए जाएंगे। सिर पर पहने जाने वाले धार्मिक वस्त्रों की अनुमति है लेकिन इससे आपका चेहरा ढका नहीं होना चाहिए ।
- आयाम 200×230 पिक्सेल (अपेक्षित)
- फाइल का आकार 20 के बी-50 के बी के बीच रहे।
- यह सुनिश्चित कर लें कि स्कैन की हुई इमेज फाइल का आकार 50 केबी से ज्यादा नहीं हो। यदि फाइल का आकार 50 के बी से अिधक बन रहा हो तो �ै िनंग प्रिक्रया के दौरान डीपीआई रिजॉल्यूशन, रंगों की संख्या आदि के लिए स्कैनर की सेटिंग बदल लें।

#### **हस् ताक्षर, बाएं हाथ का अंगूठा (एलटी) तथा ह�िल�खत घोषणा की इमेज**

- आवेदक सफेद कागज पर काली स्याही से हस्ताक्षर करें।
- आवेदक सफेद कागज पर काली अथवा नीली स्याही से बाएं हाथ के अंगूठे का निशान लगाएं।
- आवेदक घोषणा सफेद कागज पर काली स्याही से अंग्रेज़ी में स्पष्ट रूप से लिखें।
- हस्ताक्षर, बाएं हाथ के अंगूठे का निशान और हस्तलिखित घोषणा आवेदक की स्वयं की हो। कोई अन्य ��� येन करे।
- ह�ाक्षर का प्रयोग कॉल-लेटर तथा जहां कहींभी आव�क होगा िकया जाएगा।
- यदि परीक्षा के समय हस्ताक्षरित उपस्थिति पत्रक अथवा कॉल-लेटर अपलोड किए गए हस्ताक्षर से नहीं मिलता तो आवेदक को अयोग्य ठहरा दिया जाएगा।
- आयाम 140 × 60 पिक्सेल (अपेक्षित)
- ह�ाक्षर के िलए फाइल का आकार 10 के बी-20 के बी के बीच रहेतथा बाएं हाथ के अंगूठे के िनशान के लिए फाइल का आकार 20 केबी-50 केबी के बीच रहे।
- हस्तलिखित घोषणा के लिए फाइल का आकार 50 केबी 100 केबी के बीच रहे।
- यह सुनिश्चित करें कि स्कैन की गई ईमेज का आकार 20 केबी से अधिक नहीं होना चाहिए (हस्ताक्षर के िलए), 50 के बी से अिधक नहीं होना चािहए (बाएं हाथ के अंगूठे के िनशान के िलए) और 100 के बी से अधिक नहीं होना चाहिए (हस्तलिखित घोषणा के लिए)।
- अंग्रेज़ी के बड़े अक्षरों (कैपीटल लेटर) में हस्ताक्षर/हस्तलिखित घोषणा स्वीकार नहीं की जाएगीं।

# **दस्तावेज़ों की स्कैनिंग**

- स्कैनर को न्यूनतम 200 dpi (डॉट्स पर इंच) के रिजॉल्यूशन पर रखें।
- कलर को True Color पर रखें।
- फाइल का आकार उपयुर्�ानुसार रहे।
- स्कैनर में फोटोग्राफ/ हस्ताक्षर /बाएं हाथ के अंगूठे का निशान/हस्तलिखित घोषणा की इमेज पर एकदम िकनारेपर Crop करें, िफर अपलोड एिडटर में Crop का प्रयोग कर इमेज को (ऊपर बताए अनुसार) अंतिम आकार दें।
- इमेज फाइल को JPG या JPEG फॉम�ट में तैयार करें । उदाहरण के िलए फाइल का नाम : image01.jpg या image01.jpeg होना चाहिए। इमेज के आकार को फोल्डर फाइल की लिस्टिंग द्वारा या फाइल इमेज के आइकॉन पर माउस ले जा कर देख सकते हैं।

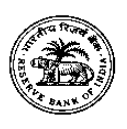

#### **भारतीय �रज़वर् बैंक सिवर्सेज़ बोडर्, मुंबई िवज्ञापन सं�ा 2ए/2024-25**

- MS Windows/MSOffice का प्रयोग करने वाले उम्मीदवार MS Paint अथवा MS Office Picture Manager का प्रयोग कर द�ावेज़ को आसानी से 50 के बी ( फोटोग्राफ के िलए), 100 के बी (ह�िल�खत घोषणा के लिए), तथा 20 केबी (हस्ताक्षर के लिए) तथा 50 केबी (बाएं हाथ के अंगूठे के निशान के लिए) से अधिक न रखते हुए .jpeg फार्मेट में तैयार कर सकते हैं। दस्तावेज़ स्कैन करके बनी हुई किसी भी फार्मेट की फाइल को File menu में 'Save As' विकल्प का प्रयोग करके आसानी से .jpg फार्मेट में सेव किया जा सकता है तथा Image मेन्यू में crop तथा resize विकल्प का प्रयोग करके फाइल आकार 50 केबी (फोटोग्राफ के लिए), 100 केबी (हस्तलिखित घोषणा के लिए), 20 केबी (हस्ताक्षर के लिए) तथा 50 के बी (बाएं हाथ के अंगूठे के िनशान के िलए) से कम िकया जा सकता है (िप�ेल साइज के िलए कृपया उपर्युक्त प्वाइंट (i) तथा (ii) देखें)। अन्य फोटो एडिटरों में भी ऐसे विकल्प उपलब्ध हैं ।
- यिद फाइल का आकार और प्रारूप ऊपर बताए अनुसार नहींहुआ तो error message प्रदिशर्त होगा।
- ऑनलाइन आवेदन प्रपत्र भरतेसमय उ�ीदवार को उनकी फोटोग्राफ, ह�ाक्षर, बाएं हाथ के अंगूठे का निशान तथा हस्तलिखित घोषणा अपलोड करने के लिए लिंक प्रदान किया जाएगा।

## **द�ावेज़ अपलोड करने का तरीका**

- फोटो, हस्ताक्षर, बाएं हाथ के अंगूठे का निशान तथा हस्तलिखित घोषणा अपलोड करने के लिए अलग-अलग िलंक रहेंगे।
- संबंिधत िलंक अथार्त्"Upload Photograph/Signature/Left thumb impression/Hand written declaration" पर ��क करें।
- Browse करें और जहां फोटो, हस्ताक्षर, बाएं हाथ के अंगूठे का निशान तथा हस्तलिखित घोषणा की �ै न प्रित Save करके रखी है वह Location चुने।
- फाइल पर ��क करके उसका चयन करें।
- *'*Open/Upload' बटन पर क्लिक करें।

यदि आप अपना फोटो, हस्ताक्षर, बाएं अंगूठे का निशान तथा हस्तलिखित घोषणा विनिर्दिष्ट किए अनुसार अपलोड नहीं करेंगे तो आपका ऑनलाइन आवेदन पंजीकृत नहीं होगा।

## **िट�णी**

- 1) यदि फोटो में आपका चेहरा अथवा हस्ताक्षर अथवा बाएं हाथ के अंगूठे का निशान अथवा हस्तलिखित घोषणा अ��/फै ली हुई हो तो उ�ीदवार का आवेदन रद्द कर िदया जाएगा।
- 2) ऑनलाइन आवेदन प्रपत्र में फोटो/ हस्ताक्षर बाएं अंगूठे का निशान/ हस्तलिखित घोषणा अपलोड करने के बाद उम्मीदवार यह जांच लें कि इमेज स्पष्ट हैं तथा सही तरीके से अपलोड की गई हैं। यदि फोटो अथवा हस्ताक्षर अथवा बाएं हाथ के अंगूठे का निशान अथवा हस्तलिखित घोषणा स्पष्ट रूप से दिखाई न दे तो उम्मीदवार आवेदन को एडिट करें तथा आवेदन प्रपत्र प्रस्तुत करने से पहले फोटो अथवा हस्ताक्षर पुन: अपलोड करें।
- 3) ऑनलाइन पंजीकरण के बाद उम्मीदवारों को सलाह दी जाती है कि वे ऑनलाइन आवेदन प्रपत्र का िस�म से प्रा� िप्रंटआउट िनकाल लें।

**टिप्पणी:** यदि उपर्युक्त विज्ञापन के संबंध में कोई शुद्धिपत्र जारी किया जाता है तो उसे केवल बैंक की वेबसाइट [\(www.rbi.org.in\)](https://website.rbi.org.in/hi/web/rbi) पर प्रकािशत िकया जाएगा।